# **E-mailaccount toevoegen Outlook op Windows (Microsoft365/Office365)**

### **STAP 1**

Klik linksboven op "bestand".

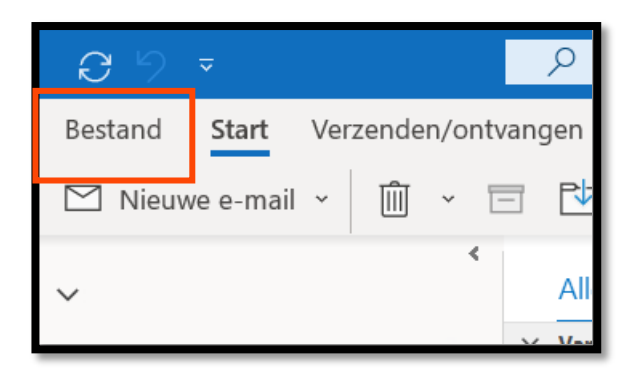

#### **STAP 2**

Vervolgens klikt u op de knop "account toevoegen".

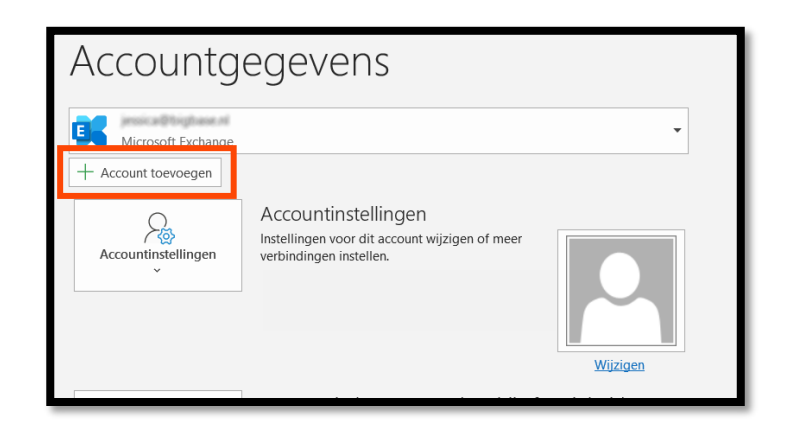

### **STAP 3**

Voer dan het nieuwe emailadres in, en druk op de knop "Verbinding maken". Voer het wachtwoord in dat u van ons heeft gekregen.

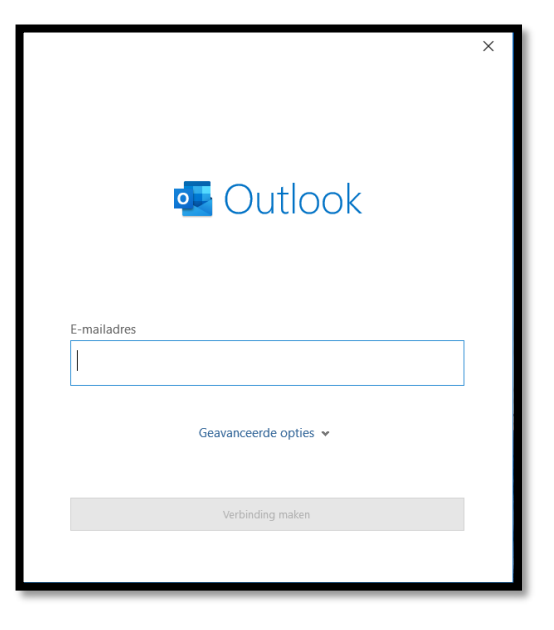

# **STAP 4**

U krijgt een bevestiging dat het e-mailaccount is toegevoegd.

U kunt op "gereed" klikken. Let op dat het vinkje "Outlook Mobile ook instellen op mijn telefoon" uitgevinkt is.

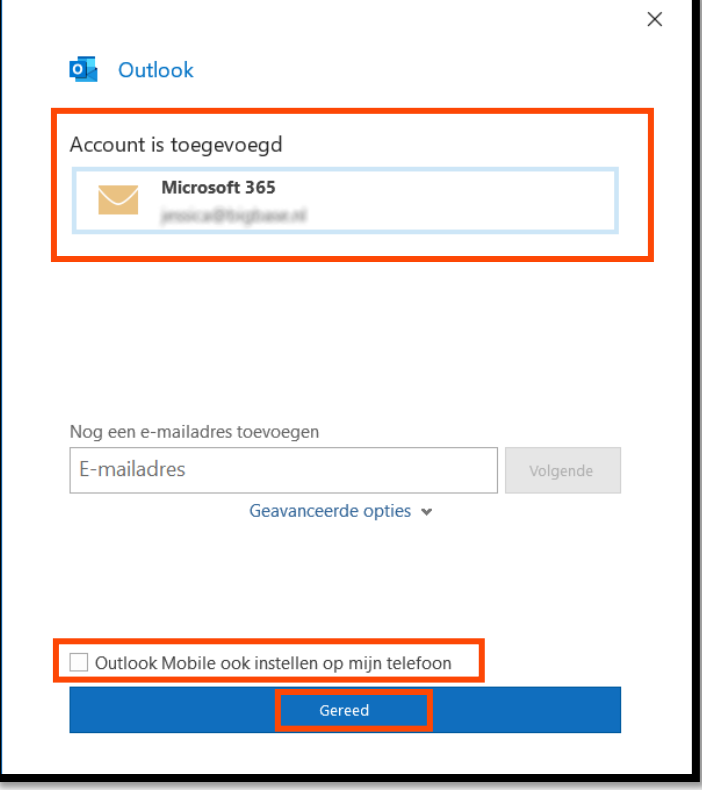